# Guía para el uso de CANVAS Lista de requisitos para iniciar un curso

Para asegurarse de que sus cursos de CANVAS estén listos el primer día de clases, aquí hay algunas cosas que debe comprobar. Sus cursos estarán disponibles 5 días antes de que inicie elsemestre.

#### ¡Publique sus cursos!

Sus estudiantes no pueden acceder a su curso hasta el primer día de clase, pero si no los ha publicado, entonces no podrán acceder a ellos en absoluto. Recuerde, publicar su curso no significa que todo el contenido de su curso sea publicado. Tendrá que asegurarse de que todos los módulos y contenidos se publiquen también. ¿Cómo [publico](https://community.canvaslms.com/docs/DOC-11461-11076118118) un curso?

## Revise la fecha de inicio de su curso.

Cuando su curso es creado, automáticamente fijamoslasfechas de inicio y término de cada semestre/trimestre.

# Elimine los enlaces de Navegación del Curso innecesarios.

Los enlaces de navegación son los que se encuentran en el lado izquierdo de la página de su curso. Si deja demasiados de ellos visibles para sus alumnos, corre el riesgo de que se confundan, o se salten el contenido de los Módulos y vayan directamente a sus exámenes o debates. Recomendamos tener estos enlaces visibles para los estudiantes: Inicio (por defecto), Módulos, Grados, Plan de estudios y Personas. Además, si está usando estas características, también podría añadirlas: Anuncios, Colaboraciones y Conferencias. ¿Cómo administro los enlaces de la [Navegación](https://community.canvaslms.com/docs/DOC-11451-11076724730) del curso?

# ¡Publique tus tareas!

Asegúrese de que todas sus tareas, discusiones, exámenes, etc., se han publicado, de lo contrario sus alumnos no tendrán acceso a ellas. Además, las tareas, pruebas, debates, etc. no sólo no serán visibles para los estudiantes, sino que no aparecerán en el libro de calificaciones, y no podrá introducir las notas de las mismas. Recuerde, la publicación de su curso no publica sus tareas. How do I publish or unpublish an [assignment](https://community.canvaslms.com/docs/DOC-10101-4152180493) as an instructor?

# Revise las fechas de vencimiento de las Tareas.

Puede hacer esto en varios lugares, pero la mejor manera es a través del enlace Tareas. What is the difference between [assignment](https://community.canvaslms.com/docs/DOC-10327-what-is-the-difference-between-assignment-due-dates-and-availability-dates) due dates and availability dates?

## Configure de la libro de calificaciones.

Verifique que su libro de notas esté correctamente configurado. ¿Cómo utilizo el Libro de [calificaciones?](https://community.canvaslms.com/docs/DOC-11473-11076224955)

#### Añada fechas de bloqueo a los módulos individuales.

Si desea editar cada módulo para que pueda ser bloqueado hasta una fecha determinada, añada las fechas que usted requiera. Esto permite a los estudiantes tener acceso al módulo en el que están trabajando actualmente y no a todos a la vez. \*Nota: Bloquear Módulos no los "esconde" ni su contenido. How do I edit a [module?](https://community.canvaslms.com/docs/DOC-26593-how-do-i-edit-a-module)

## Publicar/Despublicar Módulos y contenido

También puede "ocultar" los Módulos y otros contenidos a los estudiantes haciendo clic en "Publicar/Despublicar" que aparece a la derecha de cada Módulo y contenido (el gris es "inédito", el verde con una marca blanca es "publicado"). Nota: Incluso si los elementos de contenido son "publicados", los estudiantes no podrán ver esos elementossi el Módulo en el que están es "inédito".

How do I publish or unpublish a module as an [instructor?](https://community.canvaslms.com/docs/DOC-26427-how-do-i-publish-or-unpublish-a-module-as-an-instructor)

## Ajuste su configuración de Foros de Discusión.

Si está utilizando Foros de discusión, es muy probable que NO quiera que sus estudiantes puedan editar o eliminar sus mensajes de discusión, o que puedan iniciar su propio foro de discusión (¡no un mensaje, un foro!). Además, es posible que desee que sus alumnos puedan adjuntar documentos o imágenes a sus mensajes de debate. How do I edit a [discussion](https://community.canvaslms.com/docs/DOC-12975-415249997) in a course?

# Añada una foto de perfil.

Añada una foto suya para que los estudiantes lo reconozcan y se familiaricen con usted. No se sugiere el uso de imágenes distintas a su fotografía (animales, caricaturas, paisajes, etc.), pues puede prestarse a confusiones. Cuando usted publique algo en CANVAS, la foto se mostrará a los estudiantes.

¿Cómo agrego una imagen de perfil en mi cuenta de usuario como un [instructor?](https://community.canvaslms.com/docs/DOC-11384-11076118399)

# Vista general del curso/vista del estudiante.

Haga un recorrido por el curso en la vista de estudiante para ver cómo le aparecerá el curso a ellos. ¿Todo tiene sentido y parece fácil de encontrar/entender? ¿Las cosas se ven como usted quiere que se vean? ¿Qué esla vista del [estudiante?](https://community.canvaslms.com/docs/DOC-11338-11076118532) ¿Cómo veo un curso como alumno de prueba [utilizando](https://community.canvaslms.com/docs/DOC-11336-11076118533) la Vista de alumnos?

# Guarde su curso.

Recuerde que una vez que esté satisfecho con su curso debe guardarlo en su computadora. ¿Cómo exporto un curso de [Canvas?](https://community.canvaslms.com/docs/DOC-11397-11076118105)

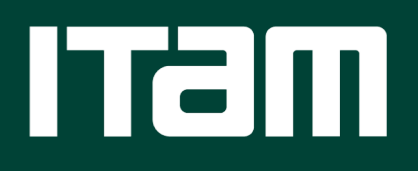

[www.itam.mx](http://www.itam.mx/)